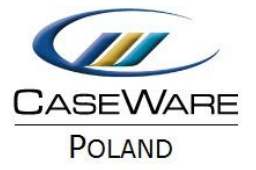

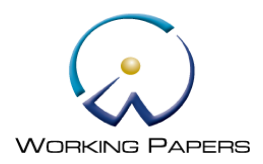

PORÓWNANIE KILKU ZESTAWIEŃ OBROTÓW I SALD

# **Spis treści**

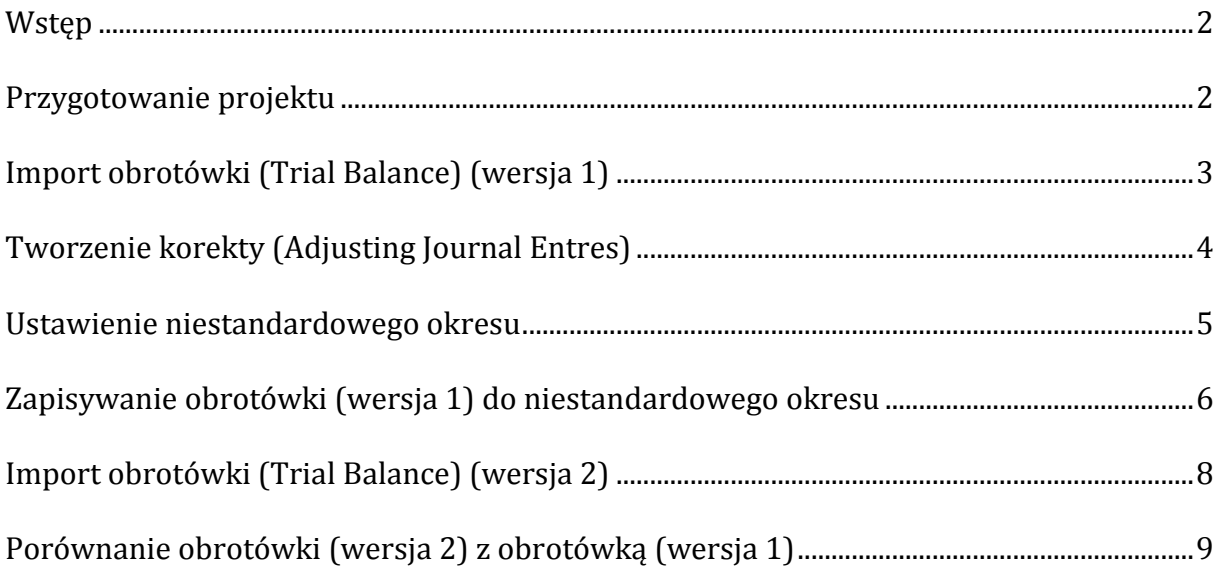

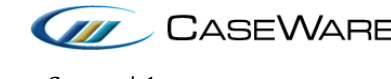

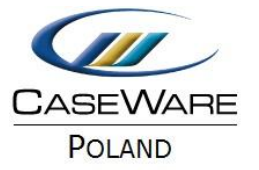

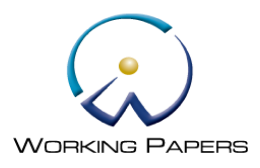

#### <span id="page-1-0"></span>**Wstęp**

Dokument zawiera wskazówki w jaki sposób porównać kilka zestawień obrotów i sald wgrywanych do tego samego okresu sprawozdawczego stosując niestandardowe okresy.

Używając tej instrukcji będziesz w stanie porównać ostateczne zestawienia obrotów i sald otrzymane od klienta z obrotówką wynikającą z badania uwzględniającą wszelkie korekty.

**Uwaga:** Dla celów niniejszego przewodnika przykład korekty został wprowadzony jako rezultat zbadanego zestawienia obrotów i sald (wersja 1).

**Uwaga:** Przewodnik ten powstał dla rocznego okresu sprawozdawczego (badanie końcowe). Jeśli przeprowadzasz również badanie wstępne potrzebne są drobne korekty do tych instrukcji. Korekty te są wymienione obok każdej odpowiedniej sekcji.

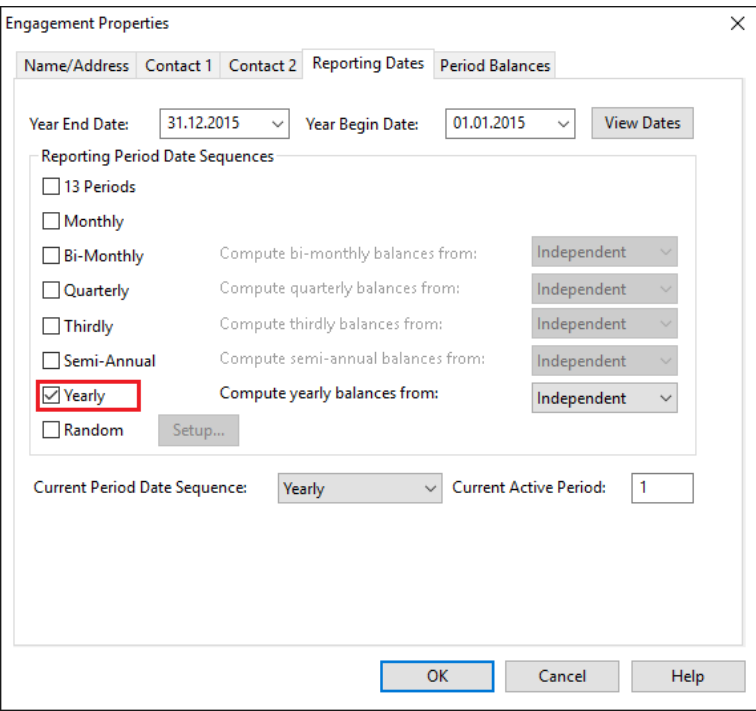

## <span id="page-1-1"></span>**Przygotowanie projektu**

Przed ustawieniem niestandardowego okresu, należy upewnić się, że metoda obliczania zestawienia obrotów i sald jest poprawnie skonfigurowana.

Aby to zrobić, z głównego menu wybierz **Engagement/Engagement Properties**.

Na zakładce **Period Balances** zaznacz **Allow entry of period balances in Working Trial Balance (Other Entries will be disabled)** i kliknij OK.

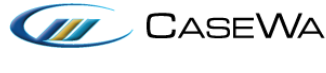

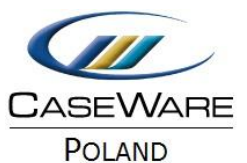

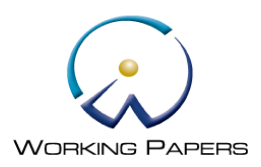

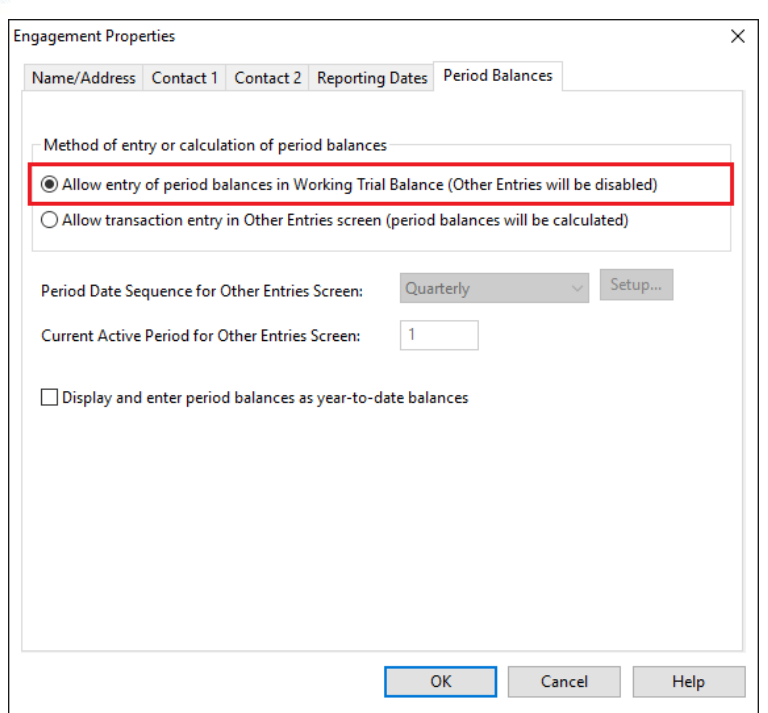

**Uwaga:** Jeśli używasz wielu okresów, takich jak np. śródroczne upewnij się, że na zakładce **Reporting Dates** ustawiony jest odpowiedni okres sprawozdawczy (Random).

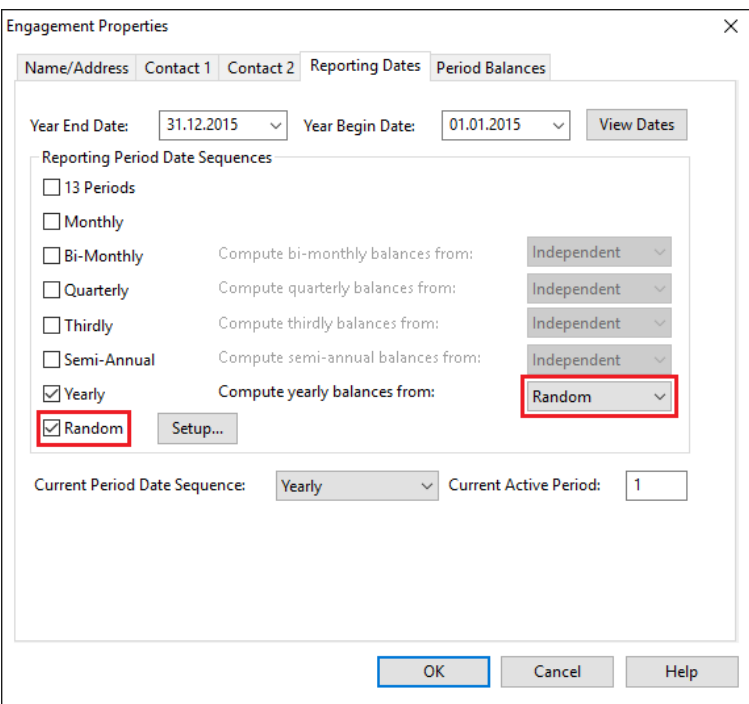

## <span id="page-2-0"></span>**Import obrotówki (Trial Balance) (wersja 1)**

Po przygotowaniu projektu przystąp do importowania zestawienia obrotów i sald (wersja 1) za pomocą standardowego kreatora importu dostępnego w **Engagement/Import/Excel File**.

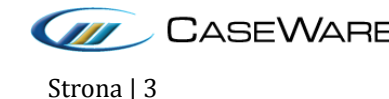

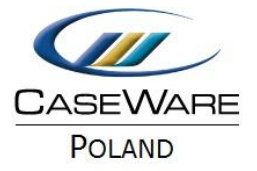

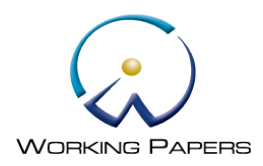

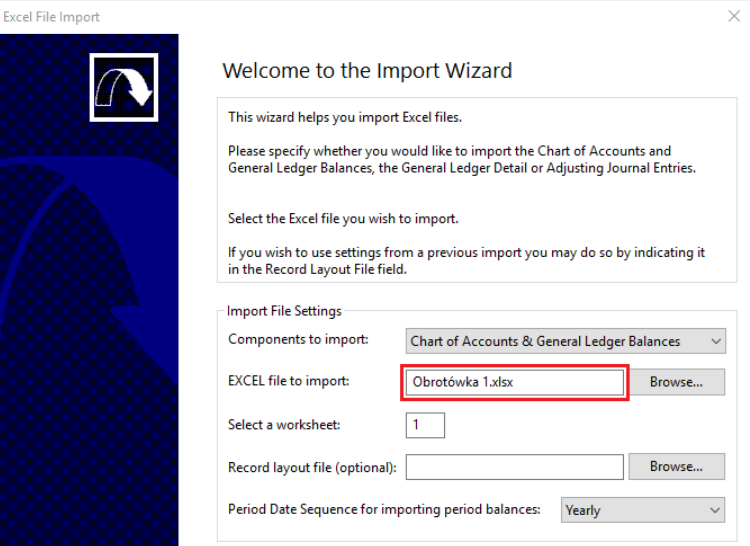

W obecnym przykładzie będziemy importować zestawienie obrotów i sald (wersja 1) do okresu 1 (Period 1).

| <b>Excel File Import</b>                     |                                                                                                    |                                   |                        |  | $\times$ |
|----------------------------------------------|----------------------------------------------------------------------------------------------------|-----------------------------------|------------------------|--|----------|
| <b>Field Details</b>                         | You can now specify field details. Select a field by clicking on the column heading below and modify<br>appropriate field information. |                                   |                        |  |          |
| <b>Account Number</b>                        | <b>Account Description</b>                                                                                                    |                                   | <b>Cur. P1 Balance</b> |  | ^        |
| 100                                          | Kasa                                                                                                    |                                   | 1410                   |  |          |
| 101                                          | Krajowe śr. pienieżne w kasie                                                                                                    |                                   | Ω                      |  |          |
| 102                                          | Zagraniczne śr. pieniężne w ka                                                                                                    |                                   | ٥                      |  |          |
| 130                                          | Rachunki i kredyty bankowe                                                                                                    |                                   | ٥                      |  |          |
| 131                                          | Bieżący rachunek bankowy                                                                                                    |                                   | 20836                  |  |          |
| 132                                          | Rachunki bankowe lokat                                                                                                    |                                   | Ω                      |  |          |
| 138                                          | Długoterminowe kredyty                                                                                                    |                                   | $-123016$              |  |          |
| 139                                          | Krótkoterminowe kredyty                                                                                                    |                                   | ٥                      |  |          |
| 140                                          | Krótkoterminowe papiery wartoś                                                                                                    |                                   |                        |  |          |
| 200                                          | Rozrach. - bieżące                                                                                                    |                                   |                        |  |          |
| 201                                          | Rozrach. - odbiorcy kraj.                                                                                                    |                                   | 164356                 |  |          |
| 202                                          | Rozrach. - dostawcy kraj.                                                                                                    |                                   | $-113641$              |  |          |
| 203                                          | Rozrach. - odbiorcy zagr.                                                                                                    |                                   | 12847                  |  |          |
| 204                                          | Rozrach. - dostawcy zagr.                                                                                                    |                                   | ٥                      |  |          |
| 205                                          | Zaliczki od dostawców i odbior                                                                                                    |                                   | n                      |  |          |
| <b>Field Information</b>                     |                                                                                                    |                                   |                        |  |          |
| <b>O</b> Debit & Credit Field<br>Debit Field |                                                                                                    | <b>Credit Field</b>               |                        |  |          |
| <b>Total: 0.00</b>                           |                                                                                                    | $\vee$ Positive Imports as credit |                        |  |          |

Wykonaj pozostałe kroki importu.

## <span id="page-3-0"></span>**Tworzenie korekty (Adjusting Journal Entres)**

Dla celów niniejszego przewodnika przykład korekty będzie wprowadzony jako rezultat zbadanego zestawienia obrotów i sald (wersja 1).

Aby to zrobić, z paska nawigacyjnego obok Trial Balance naciśnij **Adj. Entries**, a następnie **New**. Wprowadź korektę jak w poniższym przykładzie.

**Uwaga:** Korekta powinna być wprowadzona jako normalna (Normal) lub reklasyfikacyjna (Reclassifying), w przeciwnym razie nie będzie miała wpływu na bilans tego okresu.

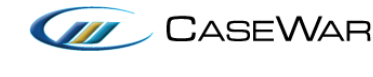

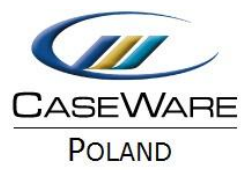

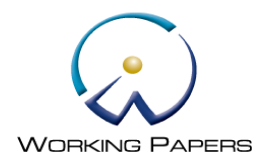

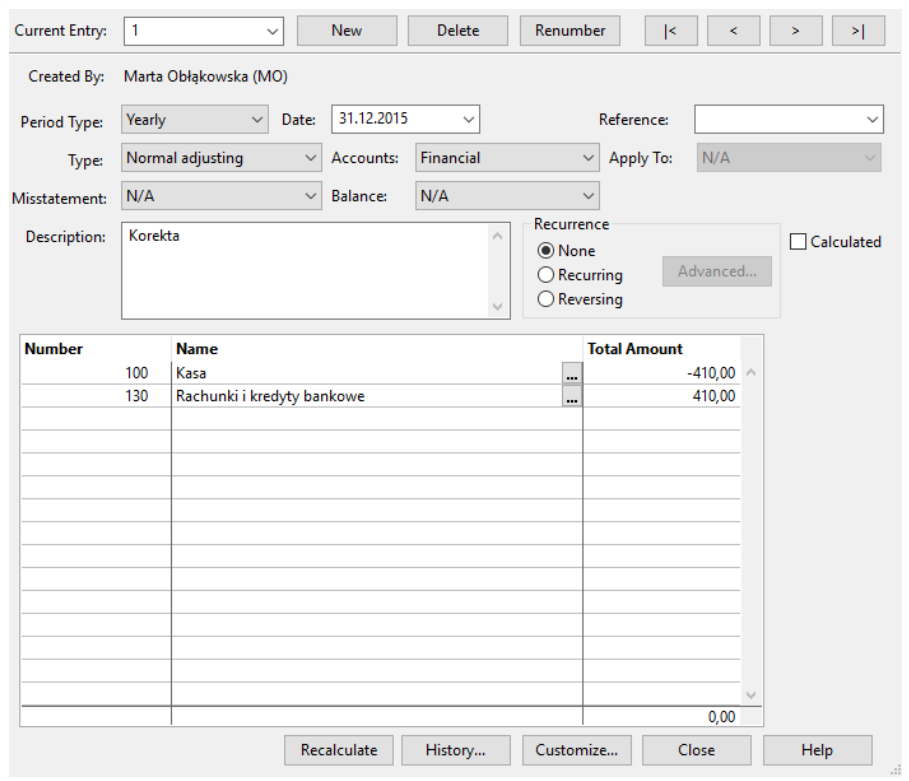

#### <span id="page-4-0"></span>**Ustawienie niestandardowego okresu**

Kiedy klient dostarcza zestawienie obrotów i sald (wersja 2) należy najpierw ustawić niestandardowy okres w aplikacji Working Papers, aby móc porównać obrotówkę (wersja 1) z obrotówką (wersja 2).

Aby to zrobić, z głównego menu wybierz **Tools/Options**/zakładka **Custom Balance**. Kliknij przycisk **New**, aby dodać niestandardowy okres. Powinno pojawić się okno **New Custom Balances Item**. Utwórz niestandardowy okres jak w przykładzie poniżej, następnie kliknij **OK**.

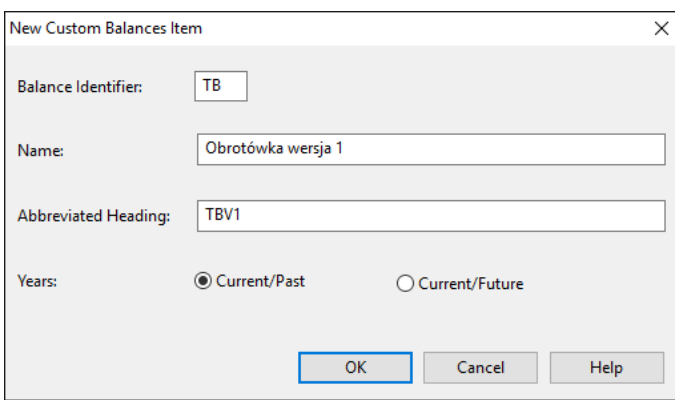

**Balance Identifier**: dwa znaki alfabetyczne identyfikujące niestandardowy okres.

**Name**: pełny opis tworzonego okresu.

**Abbreviated Heading**: nagłówek kolumny z okresem wyświetlanym w Trial Balance.

**Current/Past**: opcja wskazująca, że niestandardowy okres reprezentuje salda z przeszłości.

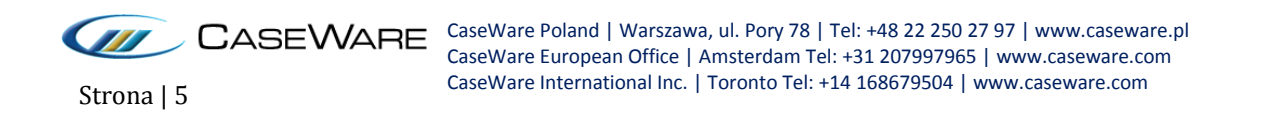

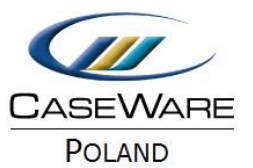

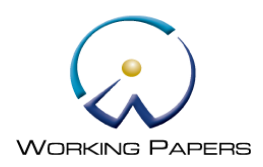

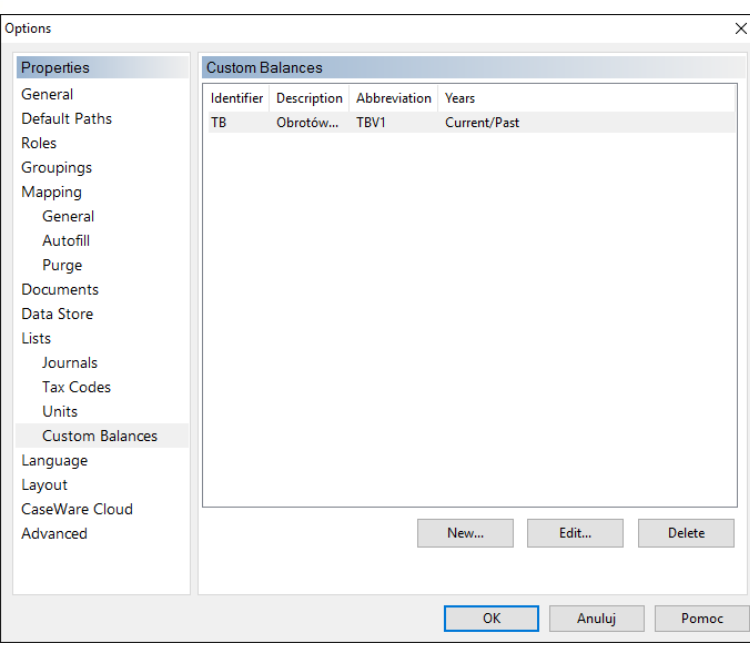

#### <span id="page-5-0"></span>**Zapisanie obrotówki (wersja 1) do niestandardowego okresu**

Po ustawieniu niestandardowego okresu należy zapisać zestawienie obrotów i sald (wersja 1) jako salda dla niestandardowego okresu.

Otwórz **Trial Balance** i upewnij się, że kolumny są posortowane po numerze konta **Account No**.

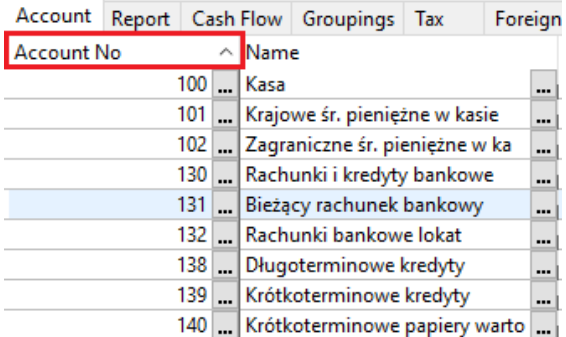

Znajdź kolumnę **Final: 31.12.20XX**, kliknij prawym przyciskiem myszy na nagłówek Final: 31.12.20XX i wybierz opcję **Select Column**.

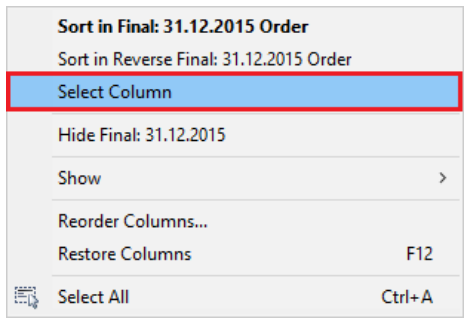

Kolumna Final: 31.12.20XX zostanie zaznaczona na czarno.

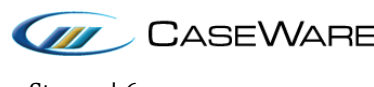

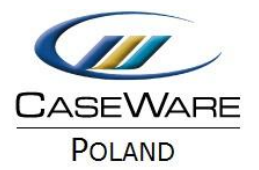

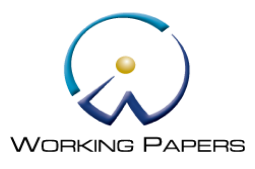

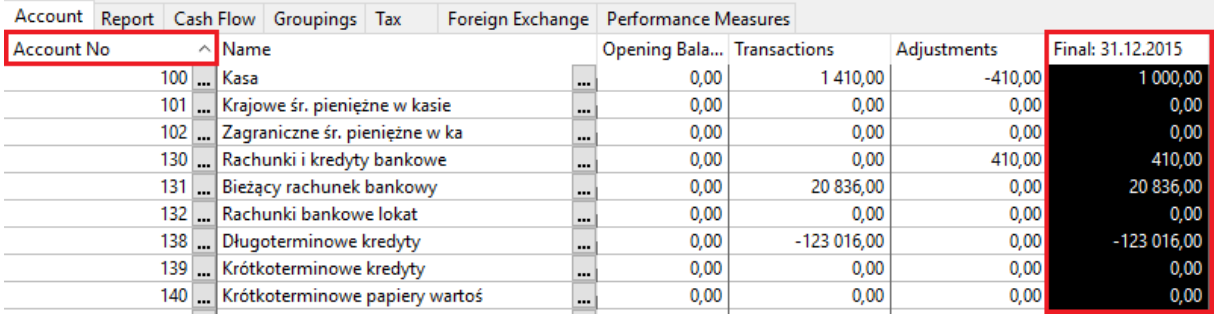

**Uwaga:** Kopiując kolumnę Final: 31.12.20XX upewnij się, że kopiujesz salda końcowe zawierające wprowadzone korekty.

Skopiuj zawartość kolumny przy użyciu **Copy** z głównego menu (zakładka Home) lub z kombinacji klawiszy **CTRL + C**.

Znajdź na Trial Balance kolumnę **TBV1: 31.12.20XX** i kliknij dwukrotnie na dowolną komórkę tej kolumny.

**Uwaga:** Domyślnie nowa kolumna będzie wyświetlana jako ostatnia kolumna po prawej stronie ekranu. Jeśli chcesz przenieść kolumnę TBV1: 31.12.20XX bliżej kolumny Final: 31.12.20XX, użyj **Reorder Columns** (kliknij prawym przyciskiem myszy na jakąkolwiek komórkę z nazwą kolumny), aby zmienić kolejność widoku kolumn w Trial Balance.

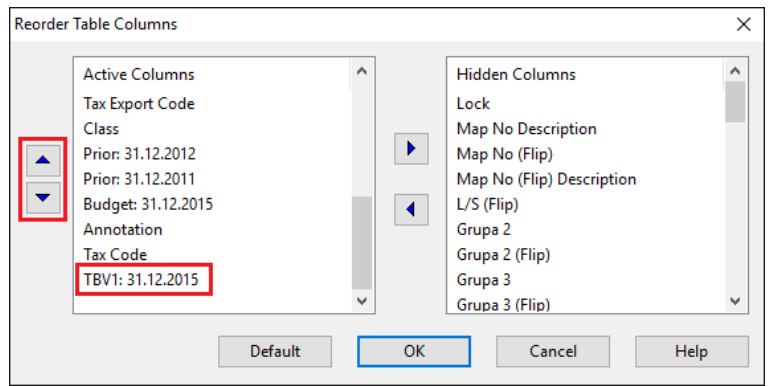

Po dwukrotnym kliknięciu na kolumnę TBV1: 31.12.20XX upewnij się, że kolumny są posortowane po numerze konta **Account No**.

Teraz kliknij prawym przyciskiem myszy na nagłówek kolumny 31.12.20XX i wybierz opcję **Select Column**.

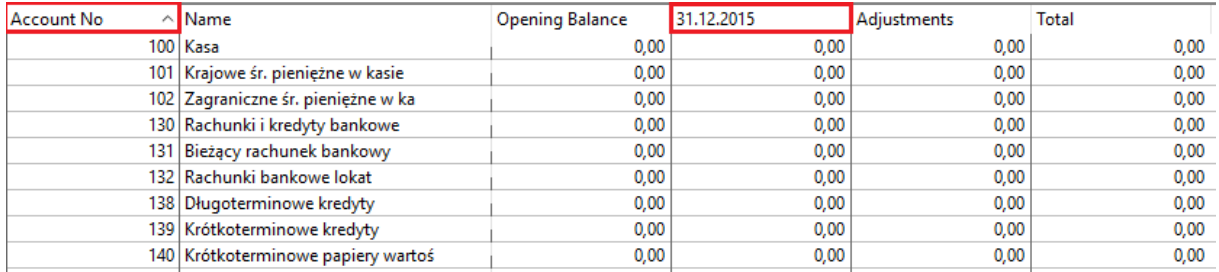

Na koniec wklej zawartość kolumny przy użyciu **Paste** z głównego menu (zakładka Home) lub z kombinacji klawiszy **CTRL + V**.

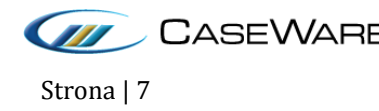

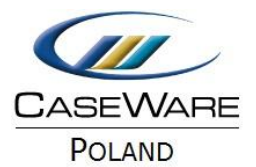

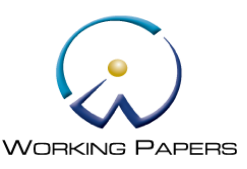

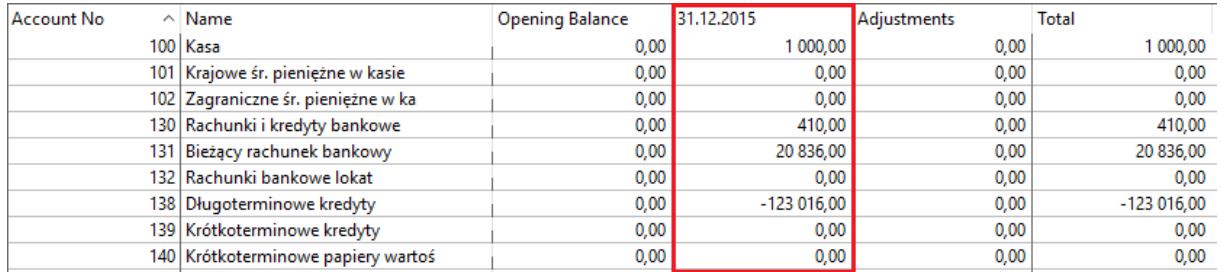

Posiadasz teraz zapisane zestawienie obrotów i sald (wersja 1) w dodatkowej kolumnie TBV1.

#### <span id="page-7-0"></span>**Import obrotówki (Trial Balance) (wersja 2)**

Po pomyślnym zapisaniu zestawienia obrotów i sald (wersja 1) w nowym okresie TBV1, można zaimportować zestawienie obrotów i sald (wersja 2) przy użyciu standardowego kreatora importu dostępnego w **Engagement/Import/Excel File**.

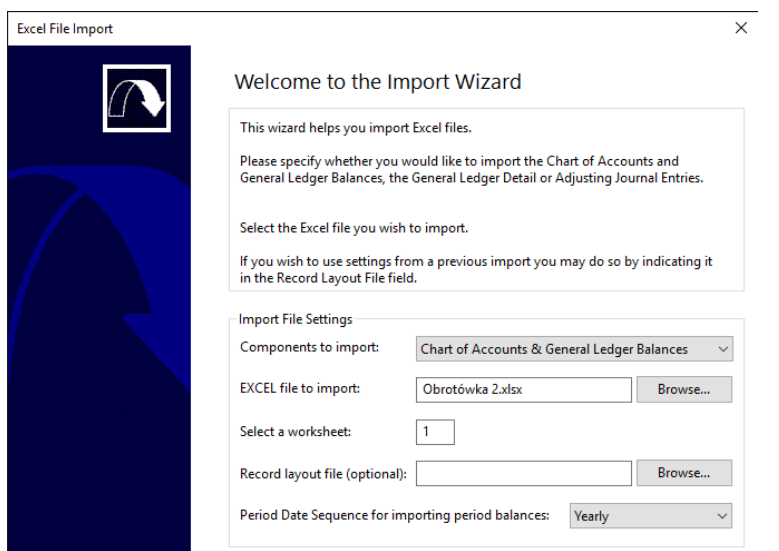

Będziemy importować obrotówkę (wersja 2) do okresu pierwszego (Period 1), do tego samego okresu została zaimportowana poprzednio obrotówka (wersja 1), aby porównać dwie wersje.

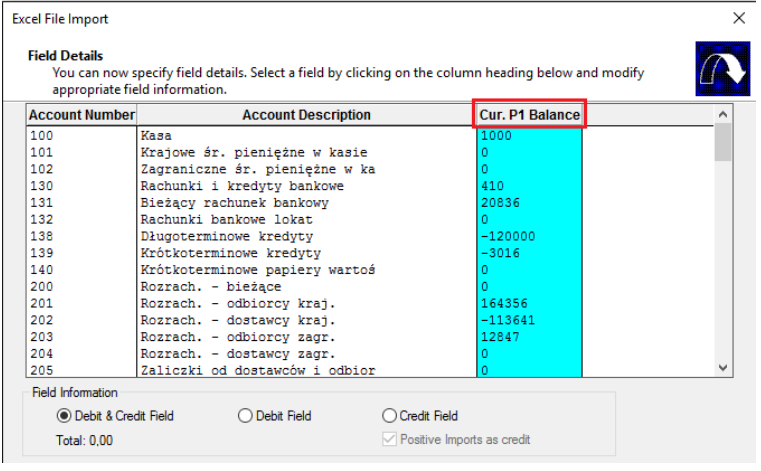

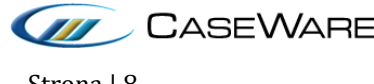

CaseWare Poland | Warszawa, ul. Pory 78 | Tel: +48 22 250 27 97 | www.caseware.pl CaseWare European Office | Amsterdam Tel: +31 207997965 | www.caseware.com CaseWare International Inc. | Toronto Tel: +14 168679504 | www.caseware.com Strona | 8

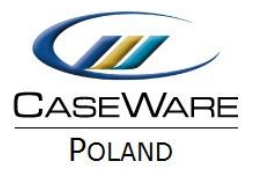

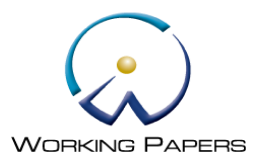

Na koniec importu w zaawansowanych ustawieniach (Advanced Specifications) ważne jest zaznaczenie opcji **Clear Balances of Period(s) Being Imported**. Spowoduje to najpierw usunięcie obrotówki (wersja 1) a następnie zaimportowanie tylko obrotówki (wersja 2). Jeśli opcja ta nie zostanie wybrana Working Papers doda dwa salda z tych dwóch obrotówek. Dodatkowo, jeśli chcemy porównać czy klient wprowadził korekty, które wynikały z badania powinny być zaznaczone dwie opcje **Balances being imported are year-to-date** oraz **Balances include adjustments**.

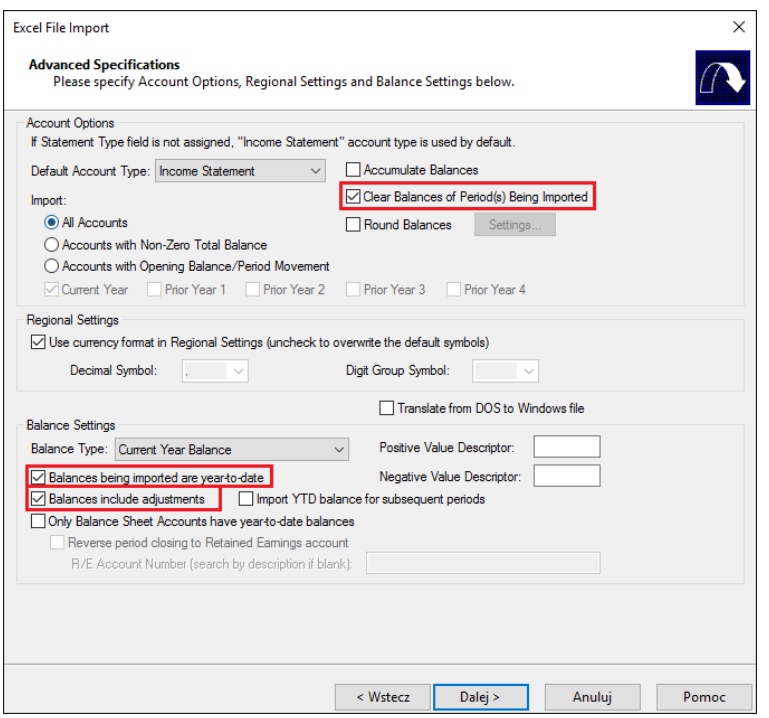

**Uwaga:** Wybranie tych opcji spowoduje uwzględnienie wprowadzonych korekt w CaseWare i automatyczne obliczenie salda dla kont objętych korektą, bez powielania jego wyniku.

Wskutek zaimportowania obrotówki (wersja 2) saldo końcowe w najnowszym zestawieniu obrotów i sald to obrotówka dostarczona przez klienta.

### <span id="page-8-0"></span>**Porównanie obrotówki (wersja 2) z obrotówką (wersja 1)**

Po zaimportowaniu obrotówki (wersja 2) i zapisaniu w kolumnie TBV1 obrotówki (wersja 1), jesteś w stanie porównać obie wersje zestawienia obrotów i sald za pomocą dokumentu automatycznego.

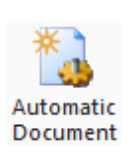

Otwórz listę wszystkich dokumentów (**Document Manager**) i utwórz nowy dokument automatyczny wybierając **Automatic Document** z głównego menu (zakładka Home) lub klikając w odpowiednim miejscu na listę dokumentów prawym przyciskiem myszy a następnie wybierając **New/Automatic Document**.

Wprowadź nazwę i numer dokumentu. Wybierz w Document Type: **Trial Balance**, a w Format: **Account Balances**.

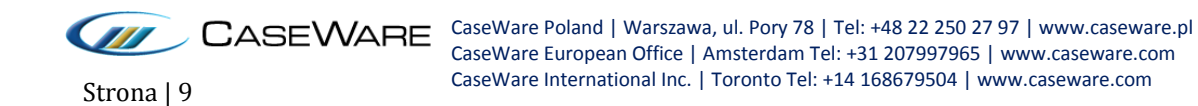

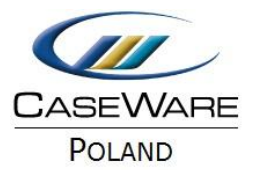

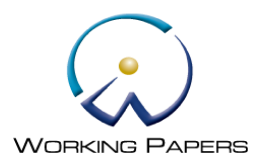

Zaznacz opcję **Show Amount Change**, aby wyświetlić zmianę bezwzględną.

#### W polu Balances wybierz **User Defined**.

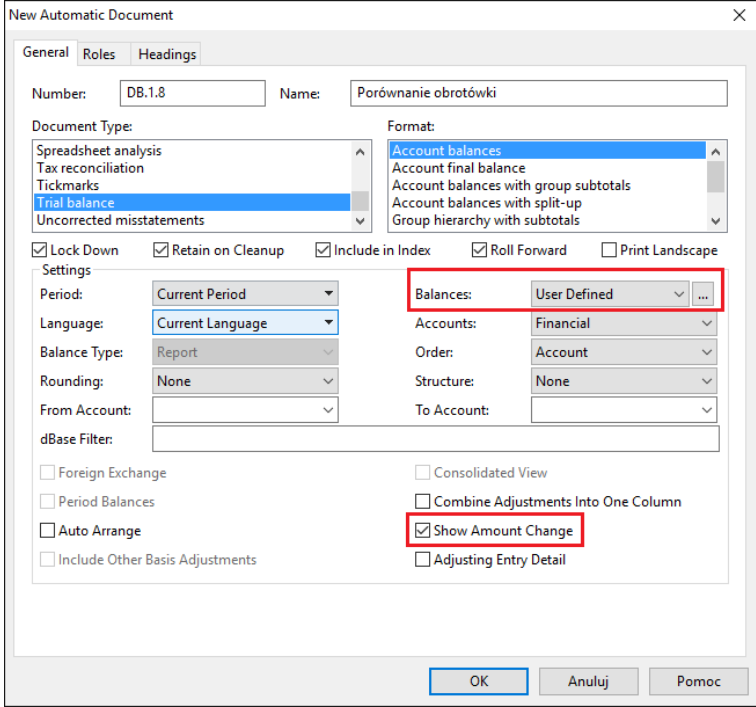

Kiedy pojawi się okno **Balance source**, wybierz wyświetlanie aktywnego okresu (Active Period) z saldami uwzględniającymi korekty dla roku bieżącego (**Current Year**) w kolumnie 1.

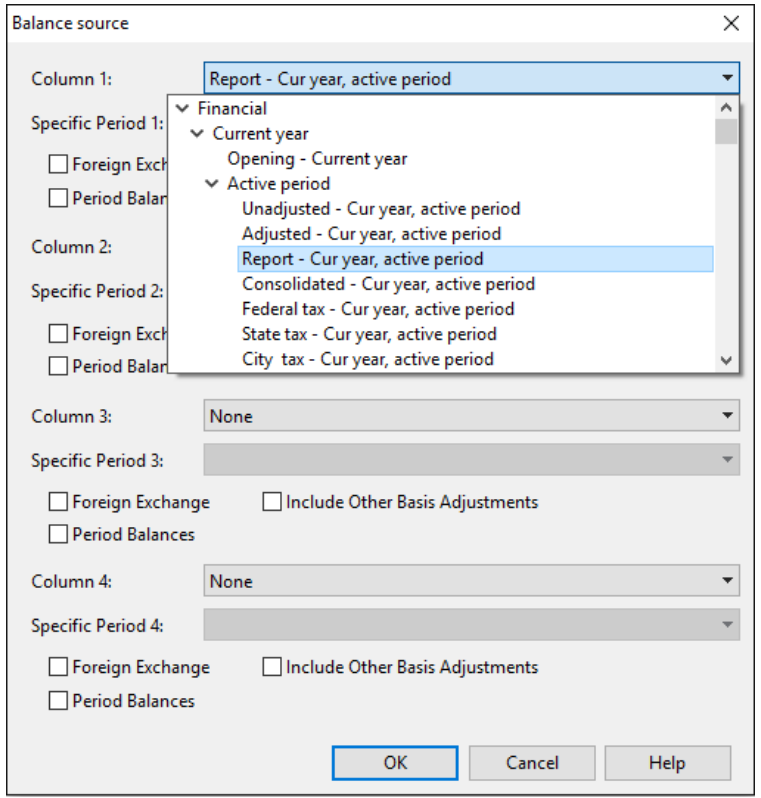

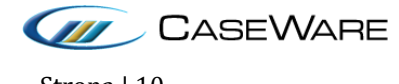

CaseWare Poland | Warszawa, ul. Pory 78 | Tel: +48 22 250 27 97 | www.caseware.pl CaseWare European Office | Amsterdam Tel: +31 207997965 | www.caseware.com CaseWare International Inc. | Toronto Tel: +14 168679504 | www.caseware.com Strona | 10

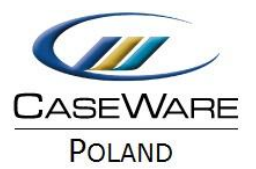

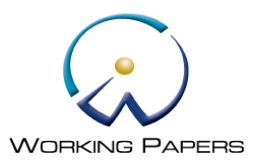

Wybierz wyświetlanie aktywnego okresu (Active Period) z saldami uwzględniającymi korekty dla roku bieżącego (**Current Year TBV1**) w kolumnie 2.

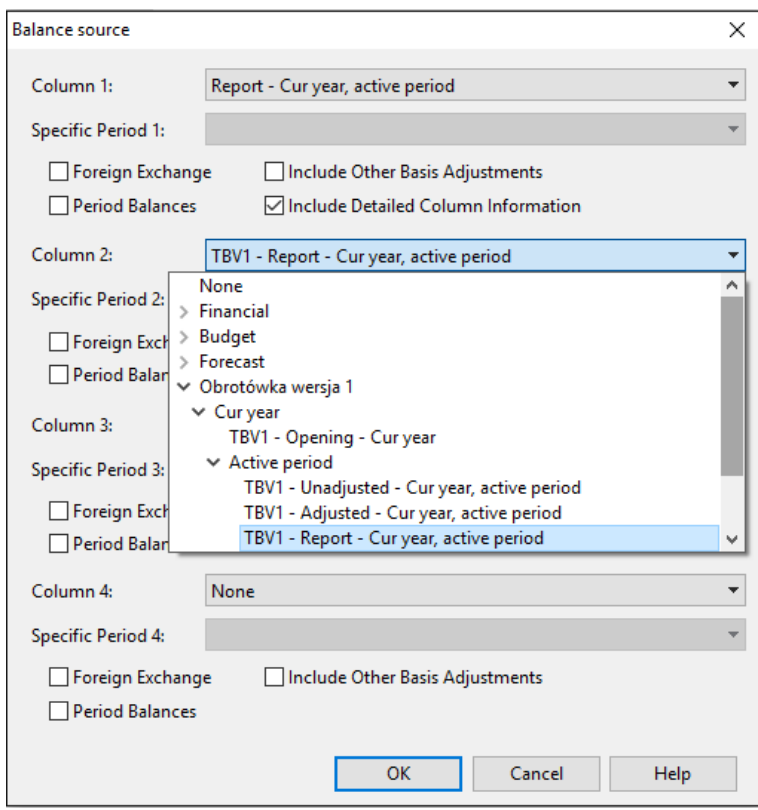

**Uwaga:** W przypadku korzystania z opcji aktywnego okresu (Active Period), dokument automatyczny wyświetli dane w zależności od wybranego okresu.

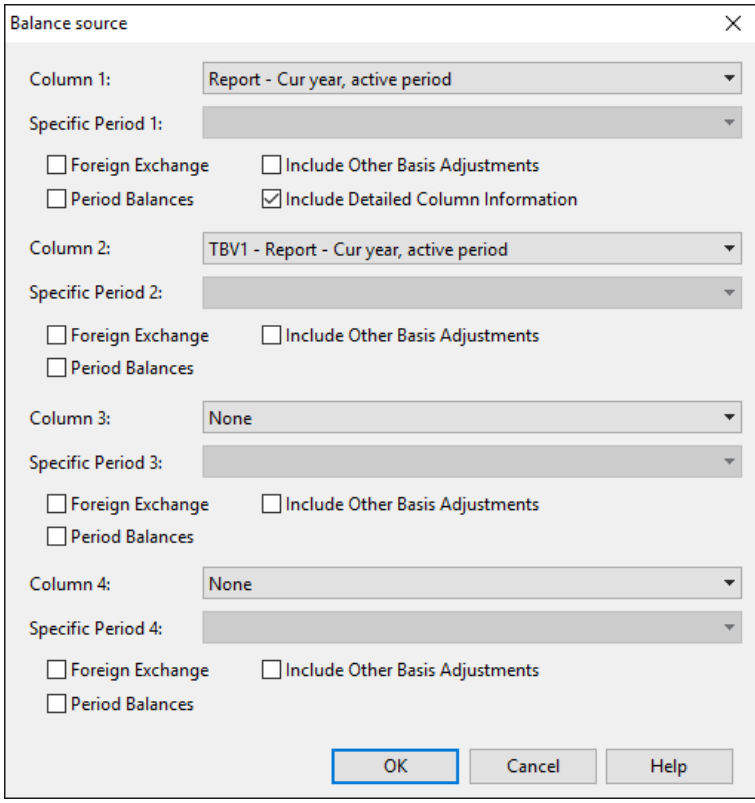

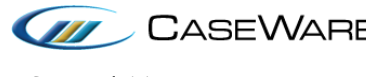

CaseWare Poland | Warszawa, ul. Pory 78 | Tel: +48 22 250 27 97 | www.caseware.pl CaseWare European Office | Amsterdam Tel: +31 207997965 | www.caseware.com CaseWare International Inc. | Toronto Tel: +14 168679504 | www.caseware.com Strona | 11

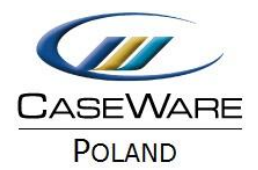

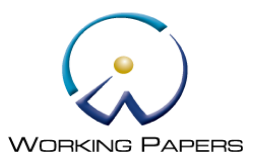

Dokument automatyczny porówna obrotówkę (wersja 2) z obrotówką (wersja 1).

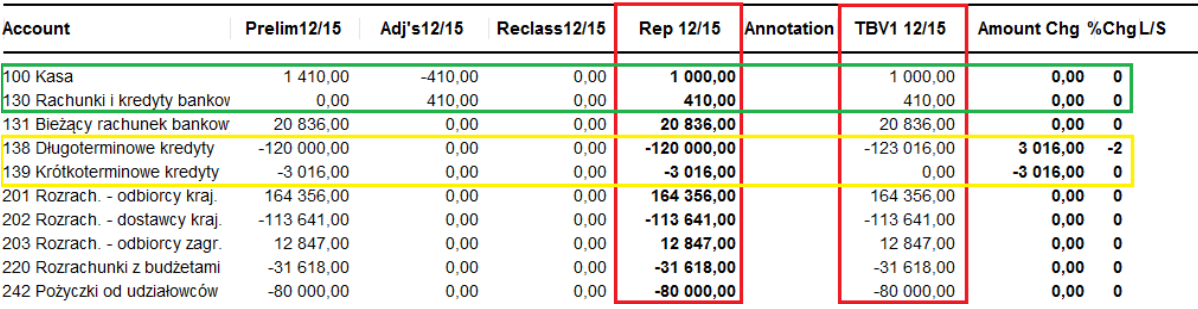

Kolumna Rep 12/15 oznacza salda końcowe zaimportowane do Working Papers – obrotówka (wersja 2), a kolumna TBV1 12/15 reprezentuje obrotówkę (wersja 1) wynikającą z badania, zawierającą wprowadzone korekty w Adj. Entries.

Dzięki takiemu dokumentowi z jednej strony możesz potwierdzić, że klient wprowadził proponowaną korektę dla konta 100 i 130 (zielony prostokąt powyżej), ponieważ nie istnieje żadna różnica pomiędzy saldem końcowym – obrotówką (wersja 2) a obrotówką (wersja 1) zbadaną zwierającą wprowadzone w CaseWare korekty.

Z drugiej strony możesz zobaczyć, że na kontach 138 i 139 (żółty prostokąt powyżej) jest różnica pomiędzy saldem końcowym wynikającym z obrotówki od klienta (wersja 2) a saldem końcowym wynikającym ze zbadanej obrotówki (wersja 1) zawierającej wprowadzone korekty w CaseWare.

**Uwaga:** Jeśli pracujesz z wieloma okresami lub jeśli chcesz określić, który okres powinien być wyświetlony w dokumencie automatycznym, niezależnie od wybranego aktywnego okresu, należy w polu **Specific Period** dla każdej kolumny wybrać okres specyficzny np. Yearly lub Random, jak pokazano poniżej.

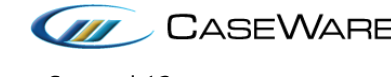

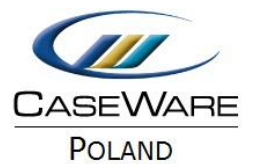

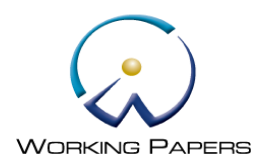

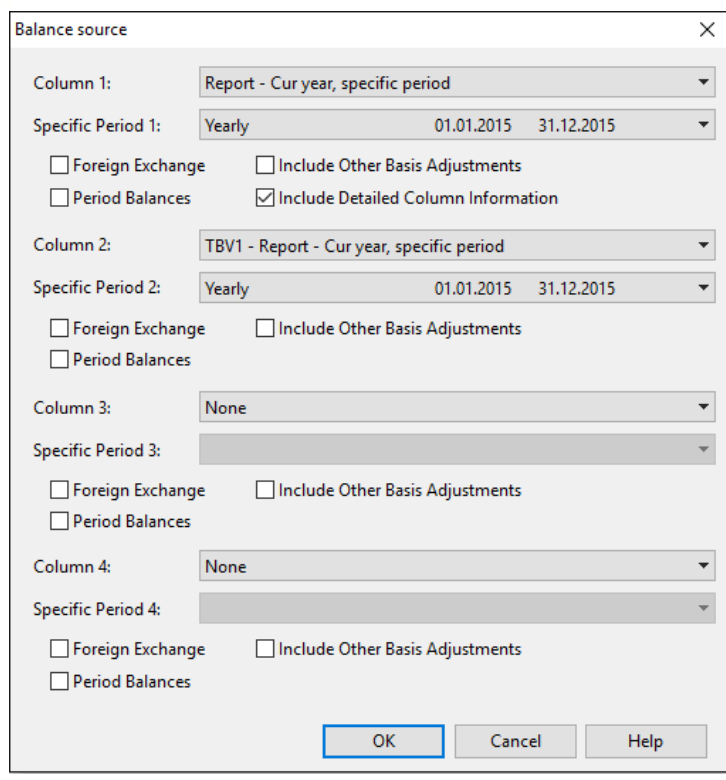

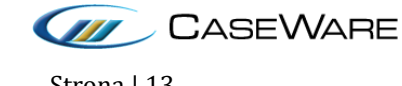